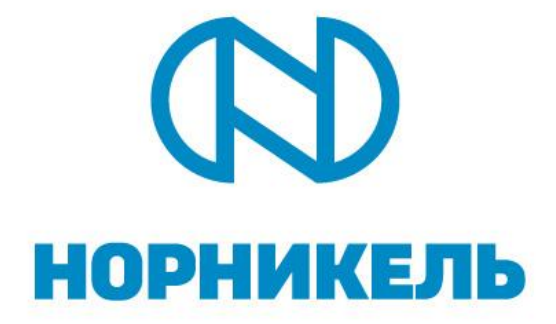

# **ИНСТРУКЦИЯ ПОЛЬЗОВАТЕЛЯ ПО САМОРЕГИСТРАЦИИ И ОБЩЕЙ КВАЛИФИКАЦИИ ПОСТАВЩИКОВ СИСТЕМЫ УПРАВЛЕНИЯ ЗАКУПКАМИ ПАО "ГМК "НОРИЛЬСКИЙ НИКЕЛЬ"**

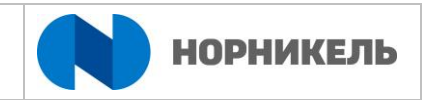

# **Содержание**

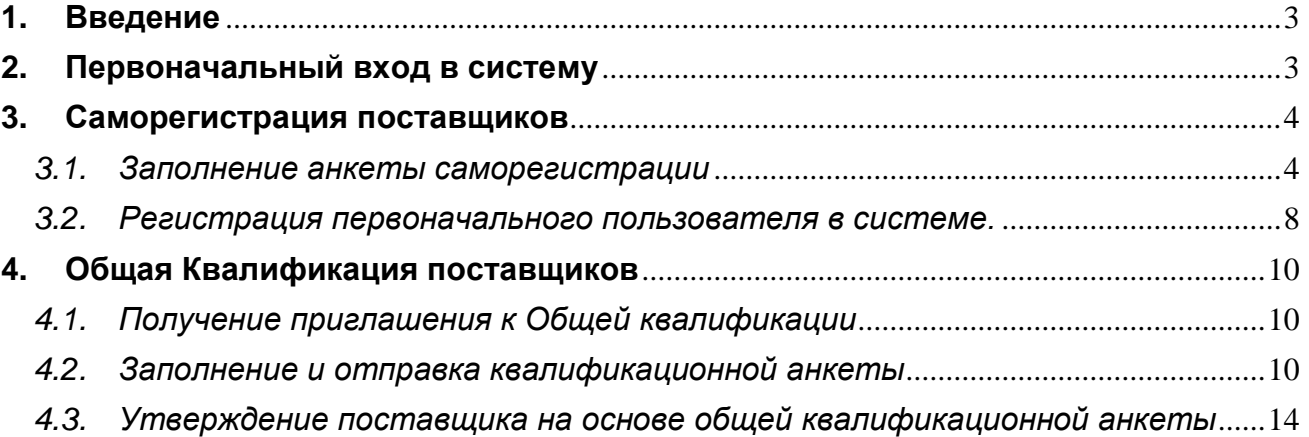

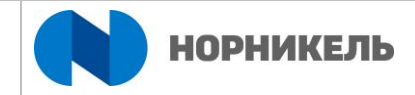

## <span id="page-2-0"></span>**1. Введение**

1.1. ПАО «ГМК «Норильский никель» (далее – Компания) проводит закупку с применением информационной системы на базе решений SAP SRM (Supplier Relationship Management) и SAP SLC (Supplier Lifecycle Management) и приглашает заинтересованных поставщиков к сотрудничеству в указанной сфере. Получение доступа в систему дает возможность Потенциальным поставщикам пройти квалификацию и принять участие в закупочных процедурах, проводимых Компанией.

1.2. Доступ к системе получают потенциальные поставщики, прошедшие процедуру саморегистрации либо получившие регистрационную информацию по электронной почте. Процедура саморегистрации включает в себя следующие этапы:

- заполнение и отправка анкеты саморегистрации;
- получение регистрационных данных и URL-ссылки на личный кабинет;
- создание/изменение в системе учетной записи поставщика (контактного лица).

1.3. Доступ к участию в конкурсах получают поставщики, прошедшие общую квалификацию и допущенные к конкурентным процедурам. Процедура общей квалификации включает в себя следующие этапы:

- получение URL-ссылки для доступа к квалификационной анкете;
- заполнение и отправка квалификационной анкеты с необходимыми документами;
- уточнение, при необходимости, предоставленной квалификационной анкеты.

1.4. Входя в систему управления закупками ПАО «ГМК «Норильский никель», Вы принимаете [СОГЛАШЕНИЕ О ПРЕДОСТАВЛЕНИИ УСЛУГ ДОСТУПА К САЙТУ](https://srm.nornik.ru/sap/public/bc/ur/login/assets/corbu/NN_Agreement_2016)  [СИСТЕМЫ УПРАВЛЕНИЯ ЗАКУПКАМИ ПАО "ГМК "НОРИЛЬСКИЙ НИКЕЛЬ"](https://srm.nornik.ru/sap/public/bc/ur/login/assets/corbu/NN_Agreement_2016) (рис. 1).

### <span id="page-2-1"></span>**2. Первоначальный вход в систему**

В системе SAP SRM предусмотрена стандартная процедура регистрации в системе используя логин и пароль.

Вход осуществляется через<http://srm.nornik.ru/>

Вводится логин и пароль или в случае их отсутствия необходимо зарегистрироваться

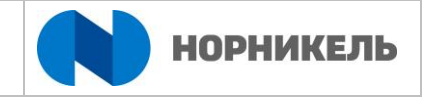

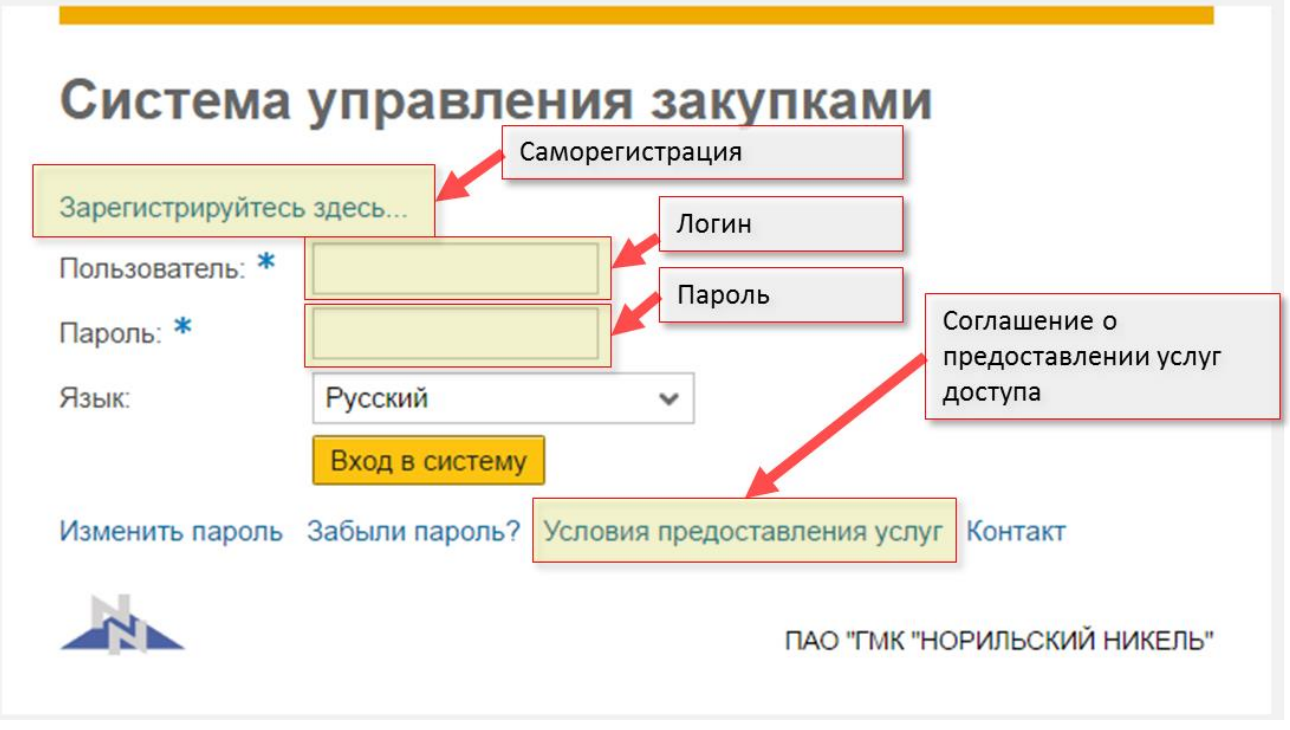

#### **Рисунок 1. Вход в систему поставщика**

#### <span id="page-3-0"></span>**3. Саморегистрация поставщиков**

#### <span id="page-3-1"></span>*3.1. Заполнение анкеты саморегистрации*

3.1.1. Для того чтобы зарегистрироваться в системе, Вам необходимо заполнить анкету саморегистрации поставщика (рис. 2.1.).

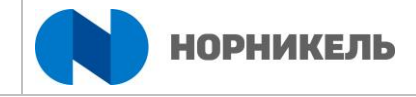

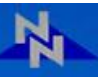

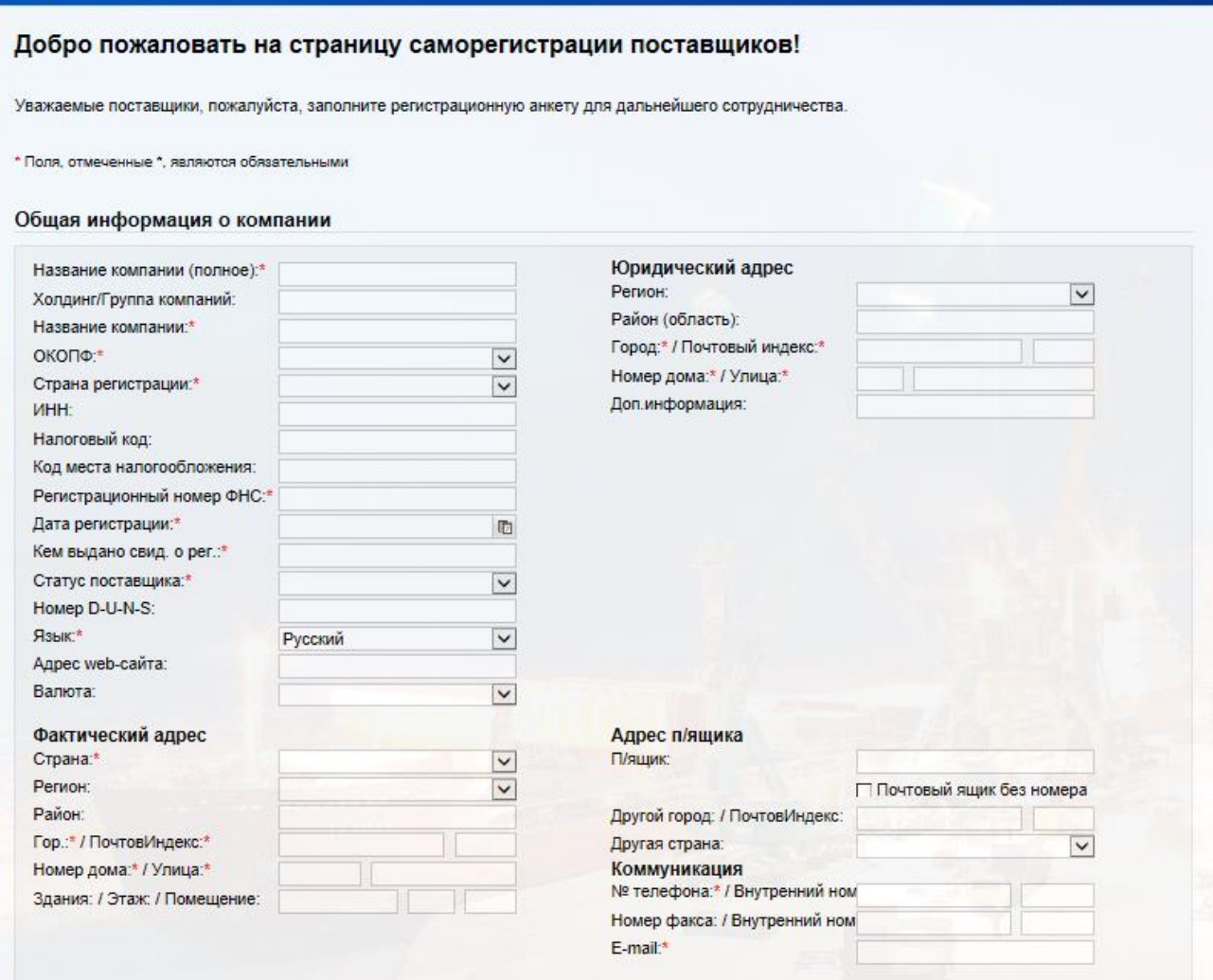

Рис.2.1.

3.1.2. Для регистрации в системе поставщику необходимо заполнить поля в анкете. Поля, отмеченные символом «\*», являются обязательными для заполнения. Анкету с пустыми обязательными полями невозможно отправить в закупочную организацию.

3.1.3. Поля без специального символа «\*» заполняются по желанию для предоставления более подробной информации о компании поставщика. Поля с выпадающим списком  $\boxed{\vee}$ заполняются путем выбора значения из справочника (рис. 2.1.).

3.1.4. После заполнения общей информации о компании и данных о контактном лице необходимо указать продукцию, поставляемую Вашей компанией (рис. 2.2.), нажать кнопку «Добавить». Это очень важно, т.к. на основании поставляемой вами продукции поставщик получает возможность участвовать в закупочных процедурах.

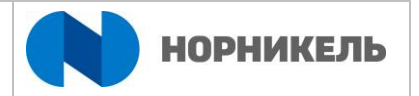

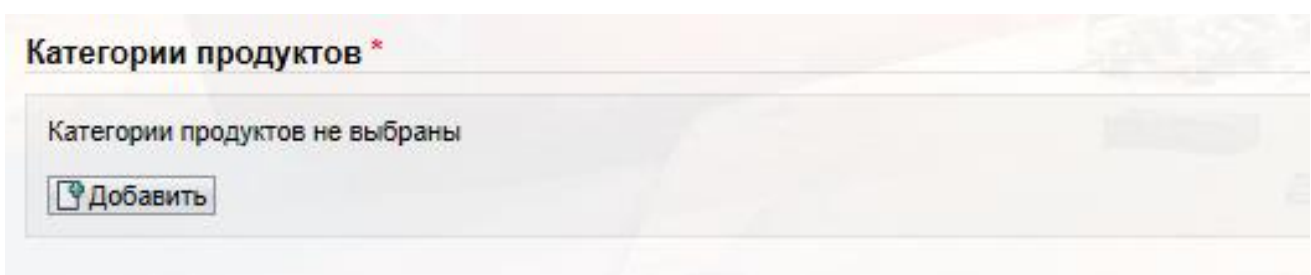

Рис. 2.2.

3.1.5. В открывшемся окне в строке «Поиск» можно ввести часть наименования для упрощения поиска нужных категорий продуктов из общего списка. В результате система выводит и подсвечивает цветом соответствующие позиции. После проставления индикатора, следует нажать кнопку «OK» (рис. 3.1.).

3.1.6. Кроме того, можно искать по иерархии категорий, добавляя по одной категории или целые узлы справочника.

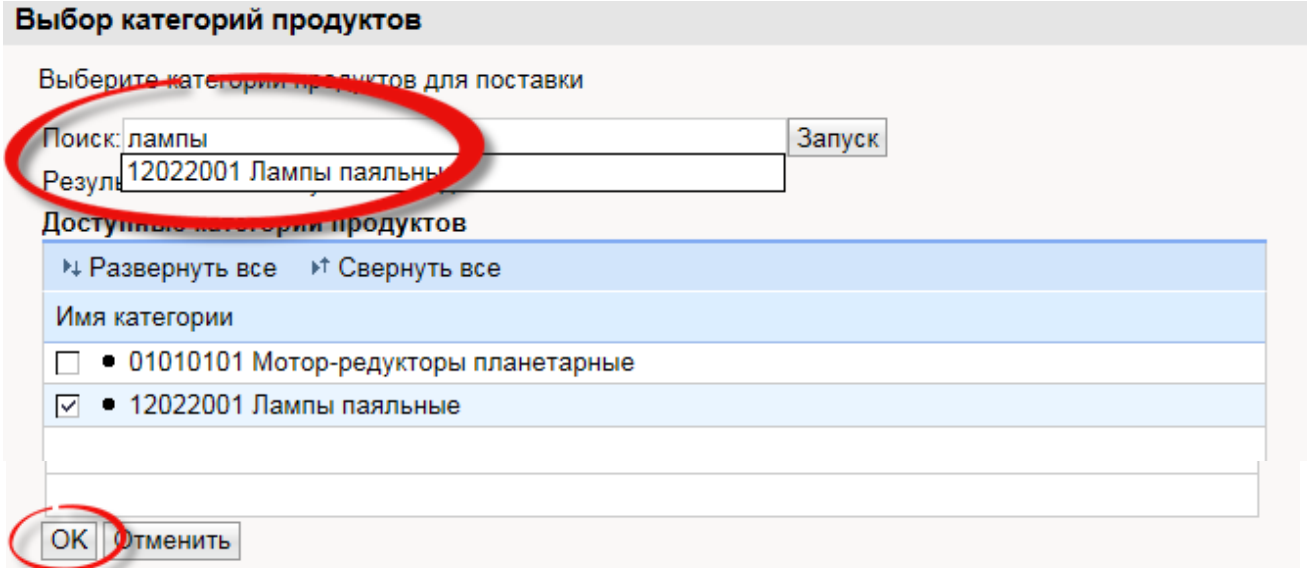

### Рис. 3.1. Выбор категории продуктов

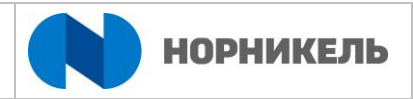

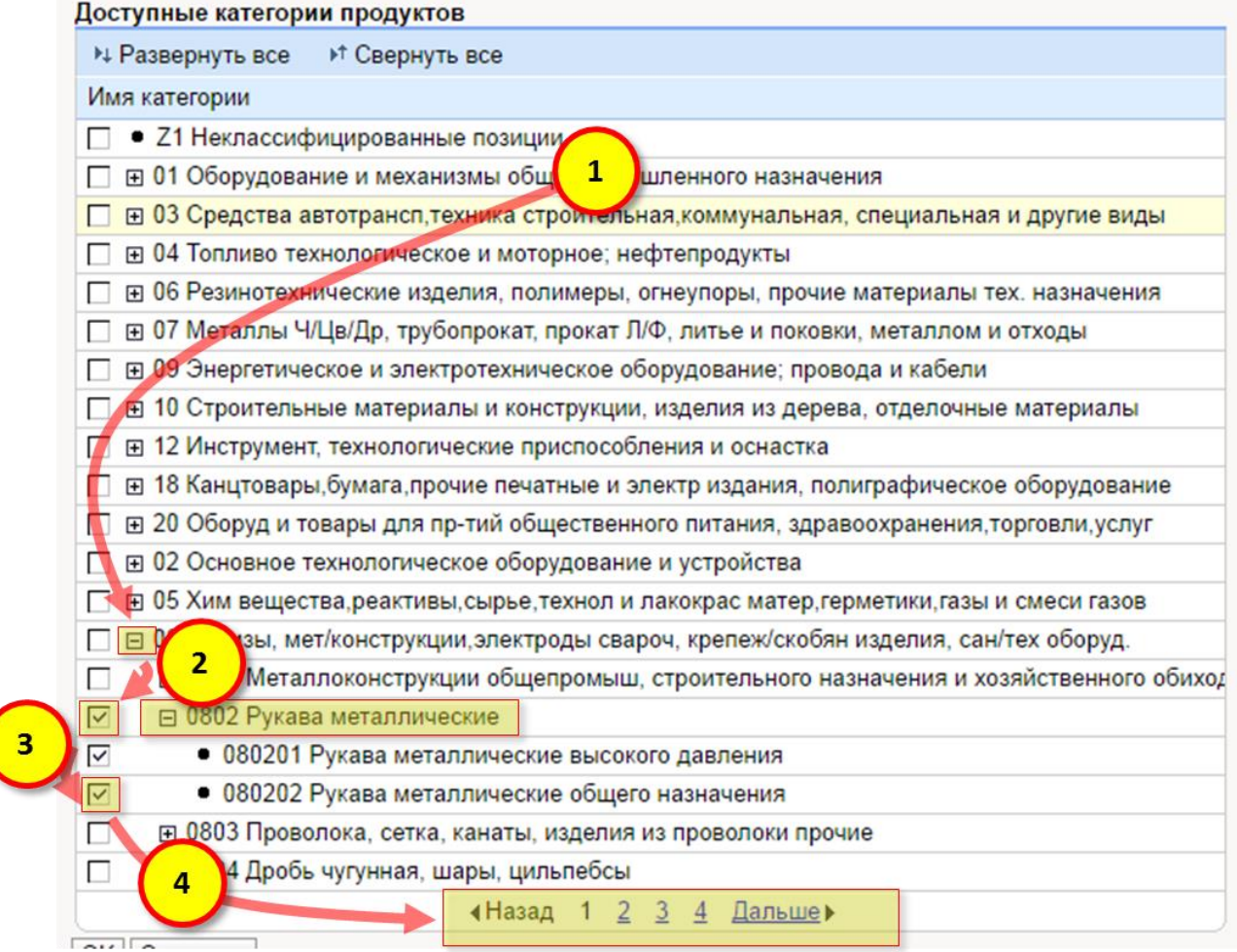

Рис. 3.2. Выбор категории продуктов

3.1.7. В разделе «Заявление о защите данных» необходимо, перейдя по ссылке, ознакомиться с условиями соглашения о предоставлении услуг доступа к сайту и проставить индикатор согласия (рис. 4).

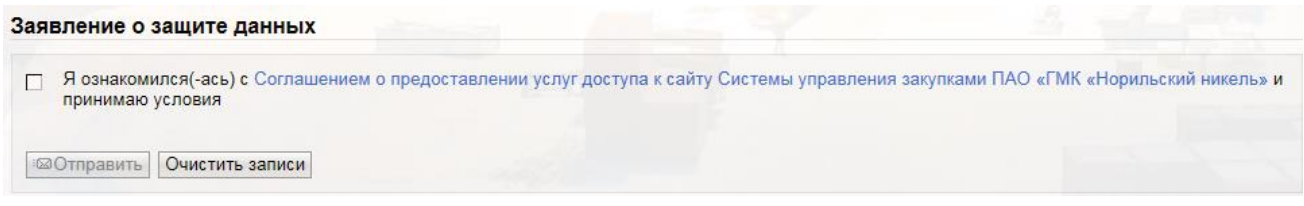

Рис.4

3.1.8. Чтобы сбросить все введенные данные, следует нажать кнопку «Очистить записи» (рис. 4).

3.1.9. В результате успешного заполнения всех данных, необходимо отправить анкету, нажав кнопку «Отправить» (рис. 4).

3.1.10. Результат успешной отправки данных, будет представлен на экране (рис.5), необходимо нажать кнопку «Закрыть».

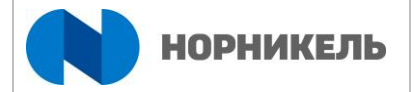

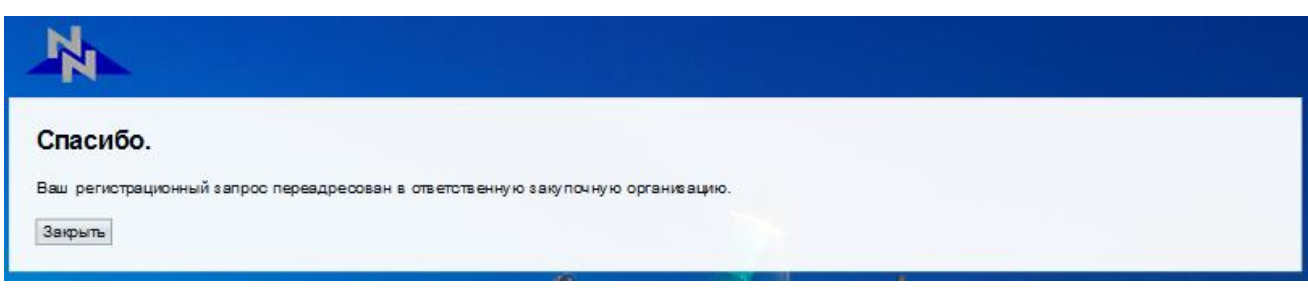

Рис.5

3.1.11. В случае подтверждения процесса саморегистрации поставщика, на электронную почту контактного лица, указанного в анкете, направляется 3 письма с регистрационной информацией.

3.1.12. В случае с неуспешной саморегистрацией поставщика, на электронную почту контактного лица, указанного в анкете, направляется одно письмо с указанием причины отказа.

<span id="page-7-0"></span>*3.2. Регистрация первоначального пользователя в системе.*

3.2.1. Откройте письмо с URL-ссылкой для входа в систему, выполните вход по указанной ссылке, откроется окно для авторизации в системе (рис. 6). В поле «Пользователь» будет указан идентификационный номер, полученный в первом письме, в поле «Пароль» необходимо ввести пароль, полученным отдельным письмом. Далее нажать кнопку «Вход в систему».

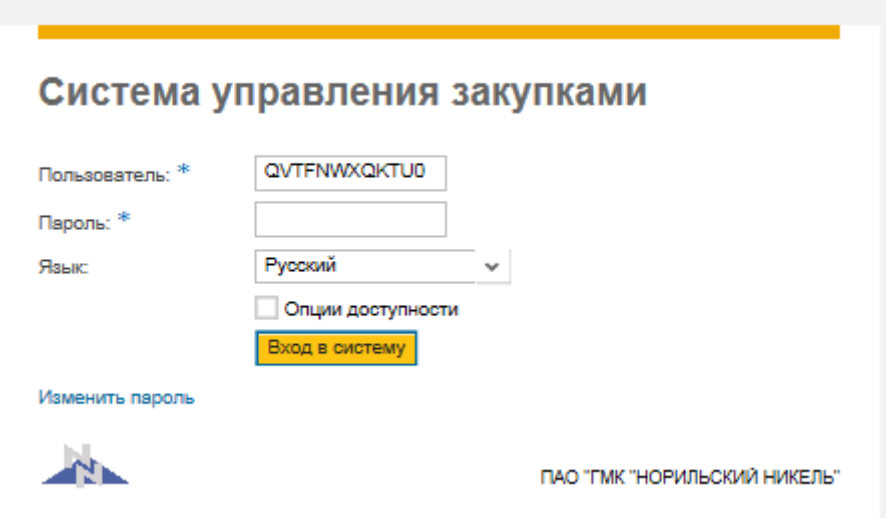

Рис.6

3.2.2. В открывшемся окне в поле «Пользователь» необходимо ввести новый логин, пароль для учетной записи администратора и указать при необходимости иные параметры настройки в разделе «Форматы и параметры настройки» (рис. 7).

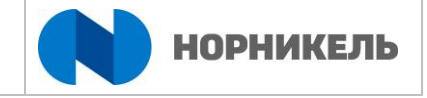

3.2.3. В разделе «Заявление о защите данных» следует ознакомиться с условиями соглашения о предоставлении услуг доступа к Сайту, перейдя по приведенной ссылке. Затем нажать кнопку «Создать» (рис. 7).

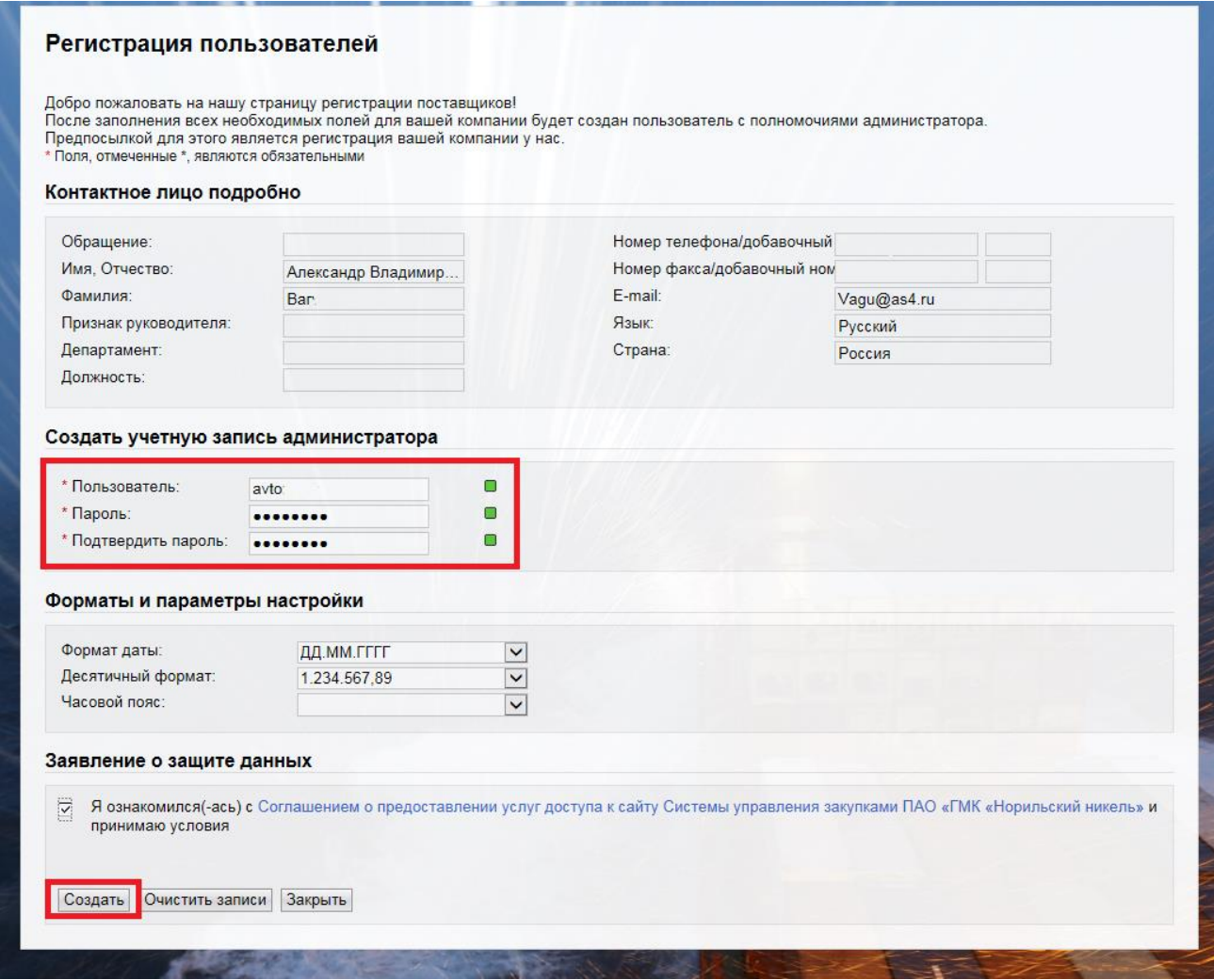

Рис.7

3.2.4. В результате будет успешно создана учетная запись пользователяадминистратора Поставщика (рис.8), c которой можно будет входить в систему SRM. После того как была создана учетная запись администратора поставщика ссылка для первого входа (из письма) будет недоступна.

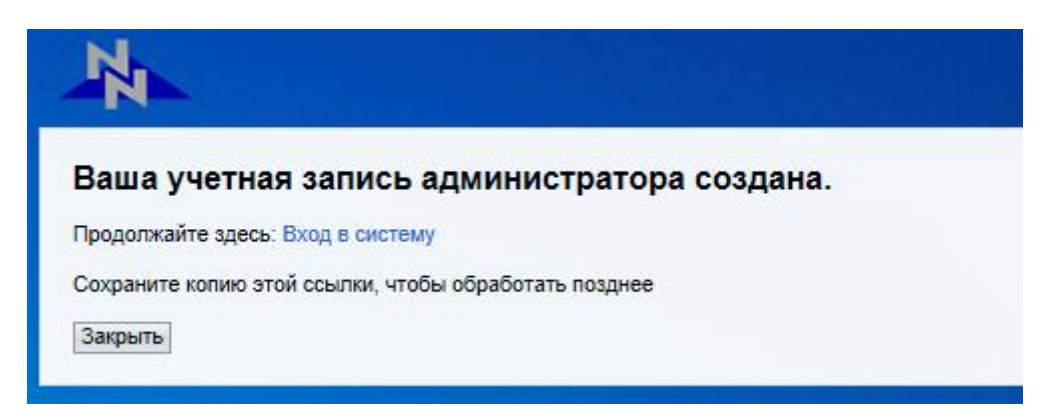

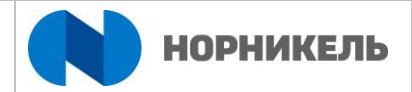

#### Рис.8

#### <span id="page-9-0"></span>**4. Общая Квалификация поставщиков**

#### <span id="page-9-1"></span>*4.1. Получение приглашения к Общей квалификации*

4.1.1. Вариант 1: Общую квалификационную анкету можно открыть в личном кабинете, следует перейти на вкладку «Квалификации», в навигационном меню выбрать раздел «Новое» и открыть поступивший квалификационный запрос из списка (рис.9).

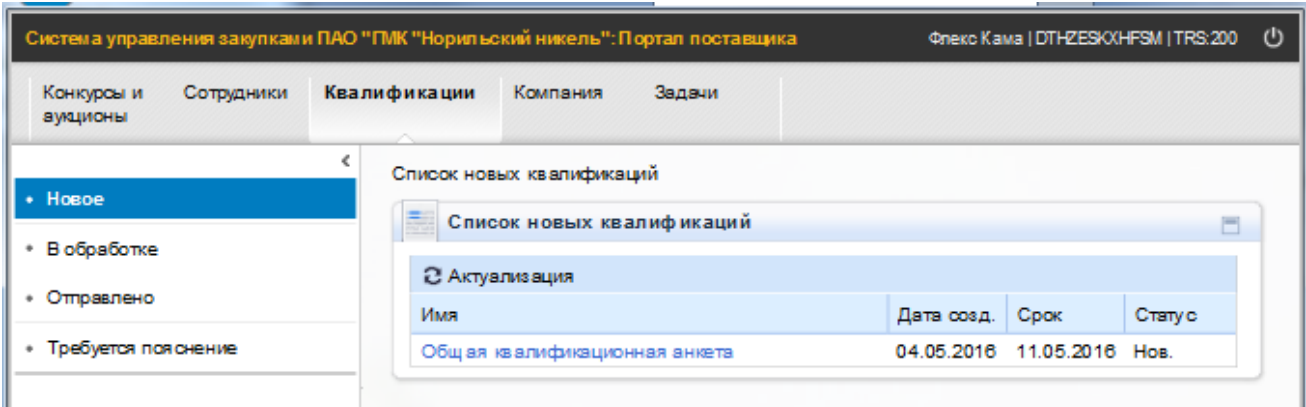

Рис.9

4.1.2. Вариант 2: Общую квалификационную анкету можно открыть по ссылке, указанной в полученном письме об участии в процедуре квалификации (рис.10). Следует перейти по ссылке, в открывшемся окне ввести логин и пароль, созданные при завершении процесса саморегистрации. В результате откроется страница с анкетой общей квалификации (рис.11).

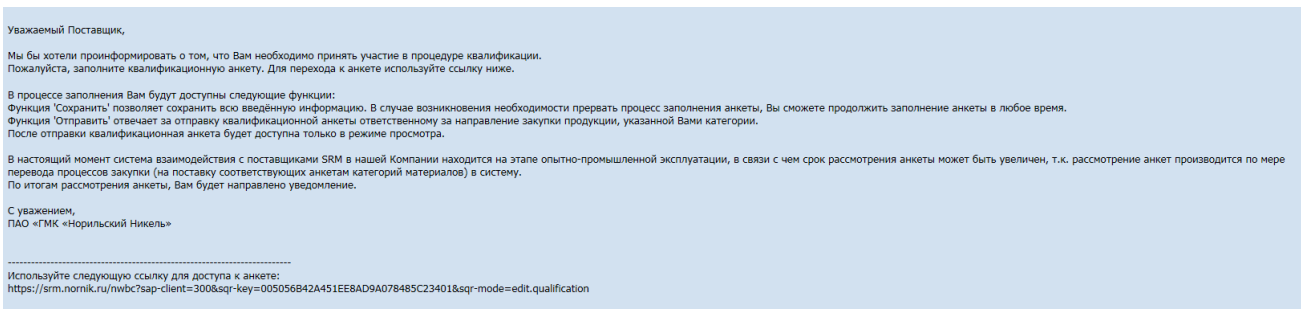

Рис.10

#### <span id="page-9-2"></span>*4.2. Заполнение и отправка квалификационной анкеты*

4.2.1. Передвигаясь по квалификации путем использования кнопок «Назад» и «Дальше», необходимо предоставить ответы на вопросы (рис.11).

#### ИНСТРУКЦИЯ ПОЛЬЗОВАТЕЛЯ ПО САМОРЕГИСТРАЦИИ И ОБЩЕЙ КВАЛИФИКАЦИИ ПОСТАВЩИКОВ ПАО "ГМК "НОРИЛЬСКИЙ НИКЕЛЬ"

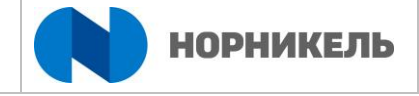

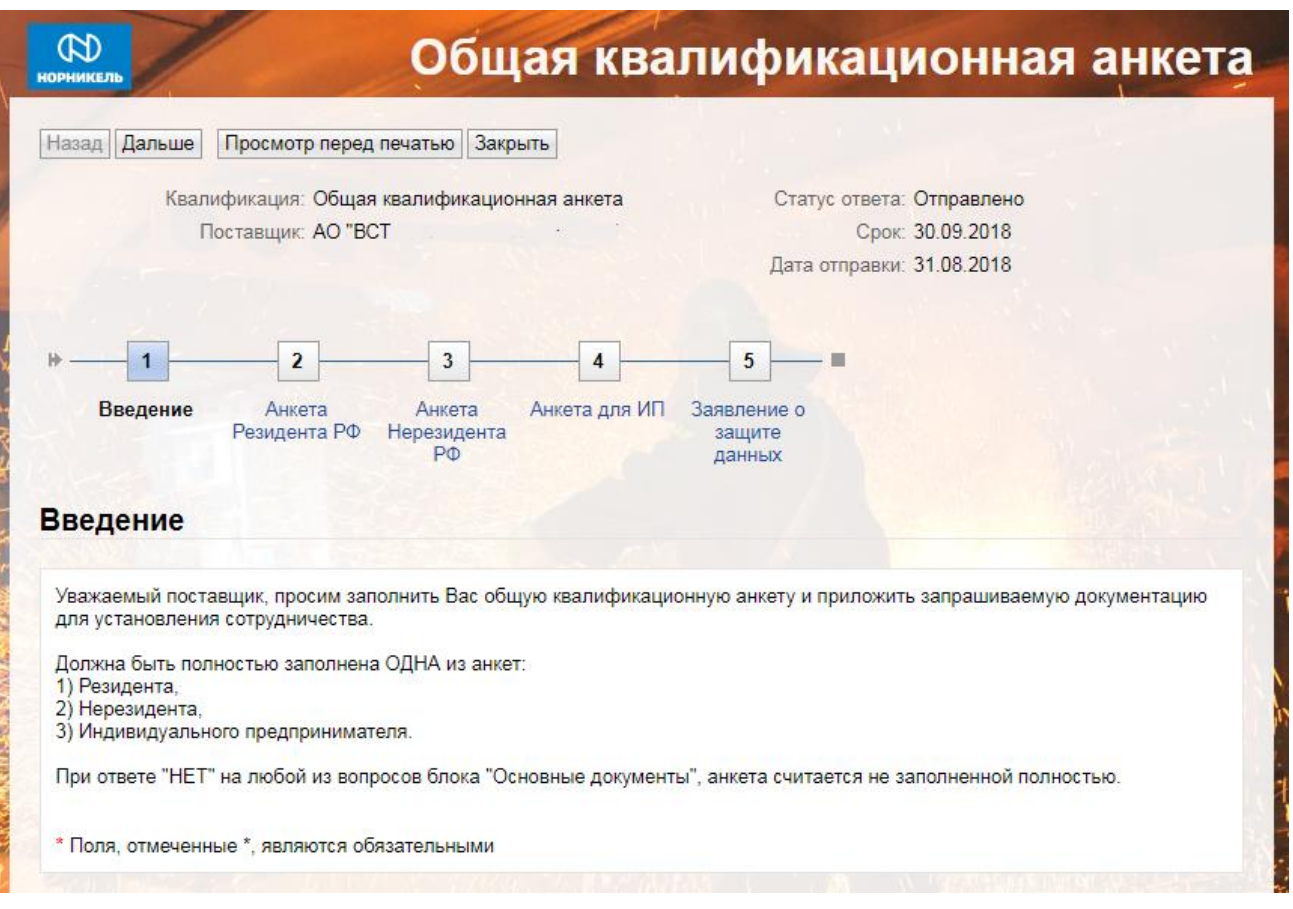

Рис.11

4.2.2. Для того чтобы добавить запрашиваемые в анкете приложения, нужно нажать на иконку  $\mathbb F$ , затем в открывшемся диалоговом окне по кнопке «Обзор...» определить путь для загрузки файла и нажать кнопку «Загрузка». Также можно добавить описание файла (рис.12).

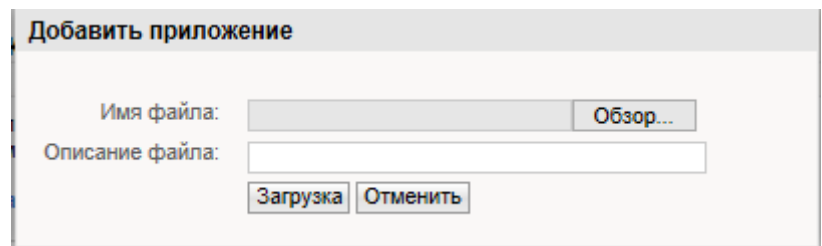

Рис.12

4.2.3. Для отправки Общего квалификационного ответа необходимо проставить индикатор согласия в разделе «Заявление о защите данных» и нажать кнопку «Отправить» (рис.13). Выполнить подтверждение отправки (рис.14), нажать кнопку «ОК»

#### ИНСТРУКЦИЯ ПОЛЬЗОВАТЕЛЯ ПО САМОРЕГИСТРАЦИИ И ОБЩЕЙ КВАЛИФИКАЦИИ ПОСТАВЩИКОВ ПАО "ГМК "НОРИЛЬСКИЙ НИКЕЛЬ"

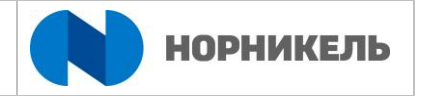

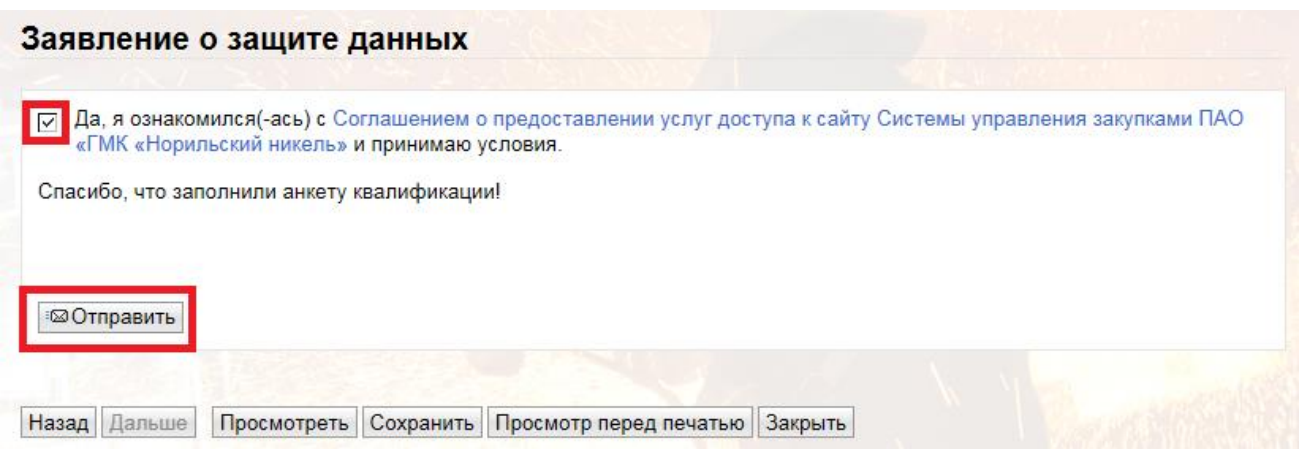

Рис.13

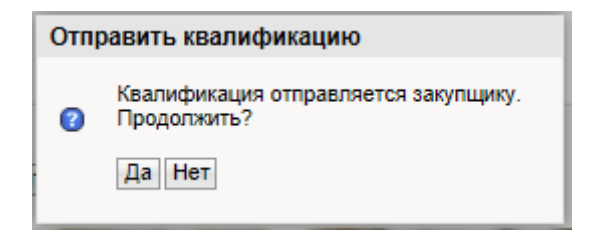

Рис.14

4.2.4. В результате, все успешно отправленные анкеты можно просмотреть на вкладке «Квалификации», в навигационном меню выбрать раздел «Отправлено» (рис15).

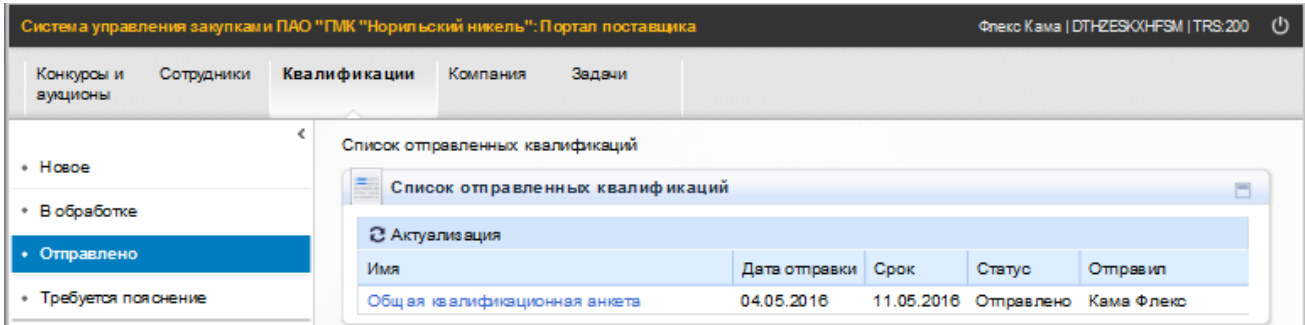

Рис.15

4.2.5. В результате проверки общей квалификационной анкеты, на электронную почту контактного лица, могут приходить письма об уточнении процедуры квалификации. При этом в личном кабинете общая квалификационная анкета будет отображаться на вкладке «Квалификации», в навигационном меню выбрать раздел «Требуется пояснение» (рис.16).

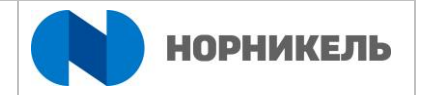

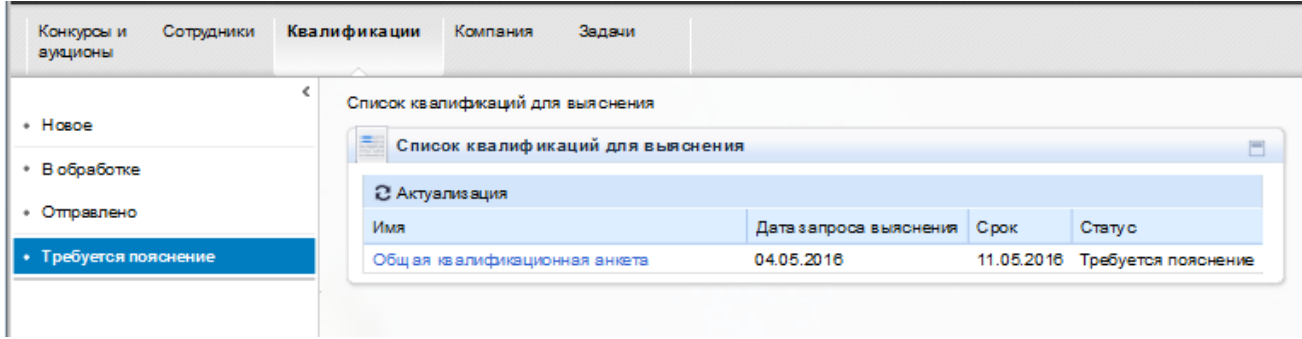

Рис.16

4.2.6. Для ответа на уточняющий запрос, необходимо открыть ссылку, указанную в полученном письме об уточнении процедуры квалификации, или открыть в личном кабинете анкету в навигационном меню «Требуется пояснение». В поле «Сообщение закупщику» ввести необходимую информацию (рис.17).

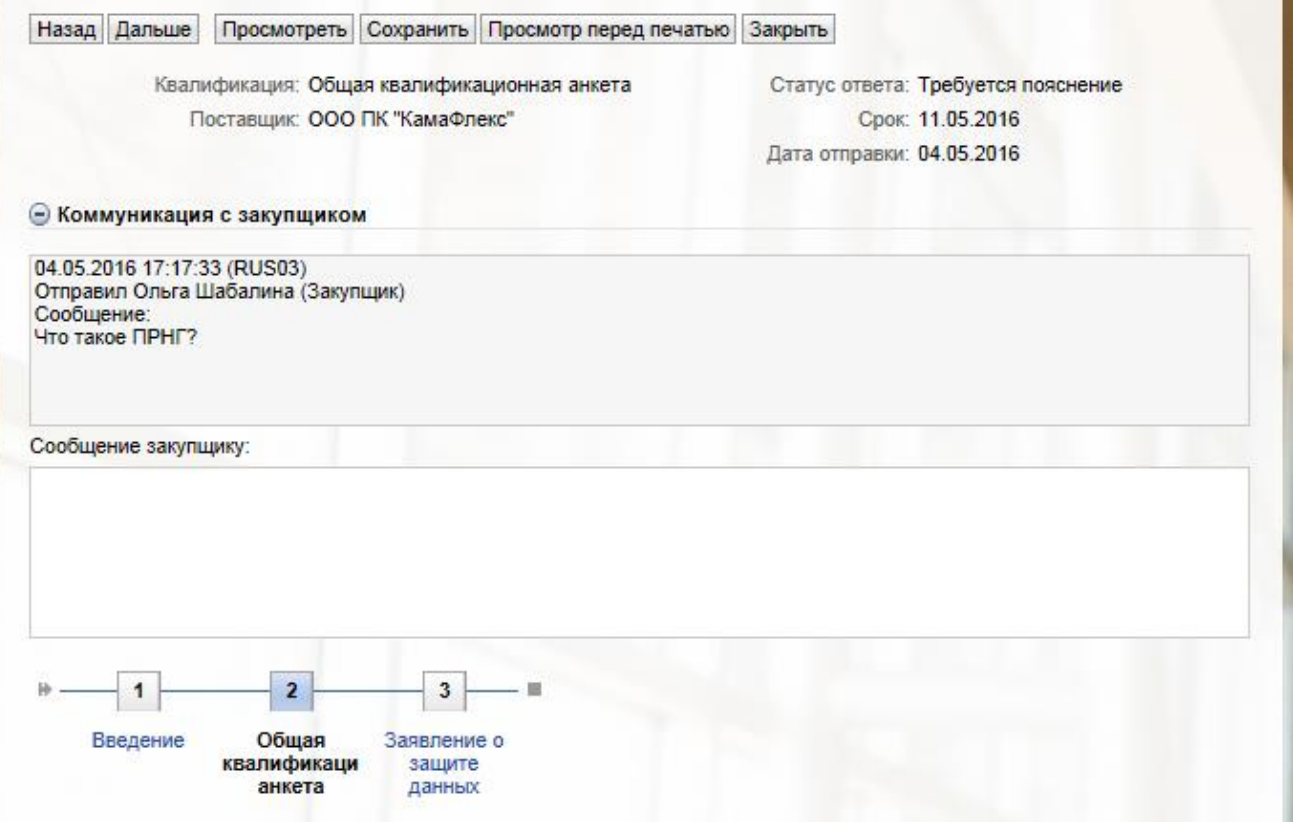

Рис.17

4.2.7. Для отправки уточняющей информации к Общей квалификационной анкете необходимо использовать кнопки «Назад» и «Дальше», проставить индикатор согласия в разделе «Заявление о защите данных» и нажать кнопку «Отправить» (рис.13). Выполнить подтверждение отправки (рис.14), нажать кнопку «ОК.

4.2.8. В результате, все успешно отправленные данные к анкете можно просмотреть на вкладке «Квалификации», в навигационном меню выбрать раздел «Отправлено» (рис15).

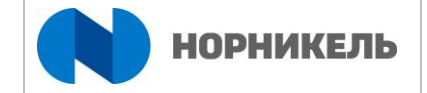

#### <span id="page-13-0"></span>*4.3. Утверждение поставщика на основе общей квалификационной анкеты*

4.3.1. В результате успешной общей квалификации потенциальный поставщик получает уведомление на электронный адрес о смене статуса, т.е. потенциальный поставщик переходит в разряд поставщиков, имеющих полномочия и доступ к участию в закупочных процедурах (рис.18).

Уважаемый поставщик ООО ПК "КамаФлекс" (250) Вы были успешно квалифицированы для участия в закупочных процедурах. Вы можете отслеживать актуальные закупочные процедуры на вкладке "Конкурсы и аукционы" в личном кабинете.

С уважением, Отдел закупок.

Рис.18